# **RGU MPharm Applicant Guidance**

# **Selection Event and Interview (2024 Entry)**

# **Introduction**

Thank you for applying to study MPharm at RGU (Robert Gordon University). Your interview will provide you with an opportunity to interact with a member of staff from the School of Pharmacy and Life Sciences. During the interview, we will explore your suitability to join the course, based on a discussion around ethical scenarios. You may also wish to ask staff questions for example, about the course, University or City.

# **Before your Interview**

In the week before your interview, you will have access to the Deliberative Practice Network (DPN) website. Initially you will have access to one practice group (indicated by a green banner in the RGU logo) to allow you to familiarise yourself with the DPN. It is not mandatory to respond to the practice scenario, but please take the opportunity to login following the instructions below and test the system. The day before your interview, you will respond to two scenarios in the event group (without the green banner) which will form the basis of the discussion during your interview. You **must** respond to these two DPN scenarios at least one hour **before** your interview begins. Your response to the single "practice" scenario will not be discussed during your interview.

We are looking for responses that demonstrate that you can justify your position and that you can see more than one side of an argument. You do not need to study anything in preparation, but it is expected that you can clearly articulate your response during your interview.

The interview will be hosted on Microsoft Teams, and the link for this can be found in your letter from our Admissions team.

## **Example Programme and Microsoft Teams Guidance (N.B. times are BST)**

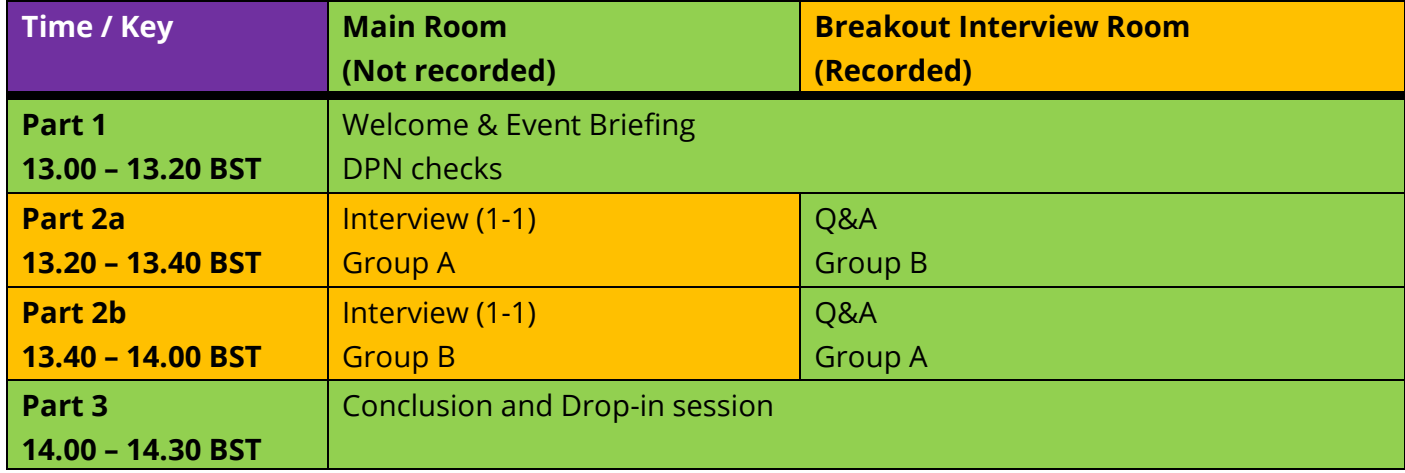

You will join the event meeting on Microsoft Teams on the specified date and time via the link provided in your letter from our admissions team. It is recommended that you [download the](https://www.microsoft.com/en-gb/microsoft-teams/download-app)  [Microsoft Teams app for your device](https://www.microsoft.com/en-gb/microsoft-teams/download-app) and avoid joining on a mobile phone for the best experience during the event.

Please review these links to guidance on [joining Teams meetings](https://support.microsoft.com/en-us/office/join-a-teams-meeting-078e9868-f1aa-4414-8bb9-ee88e9236ee4#:~:text=Join%20a%20Teams%20meeting%20on%20the%20web%201,where%20someone%20in%20the%20meeting%20will%20admit%20you.) and [breakout rooms.](https://support.microsoft.com/en-au/office/join-a-breakout-room-in-microsoft-teams-meetings-428e95a6-bd4d-49ba-bbeb-ed62098ee0f9#ID0EBD=Desktop) If required, you can [enable live captioning in Teams](https://support.microsoft.com/en-us/office/use-live-captions-in-a-teams-meeting-4be2d304-f675-4b57-8347-cbd000a21260#:~:text=1%20Turn%20captions%20on%20and%20off.%20To%20use,the%20geographical%20region%20where%20your%20organization%20is%20based.) but please be aware that auto-captioning may include transcription errors. Please [test that your video and audio](https://youtu.be/QjMHWvP4Scc) is working before joining the meeting. You will join the Teams meeting as a guest therefore an account is not required. Please enter your first name, initial and applicant ID number. Example:

#### Salima M 654123

Note that your **applicant ID number should be included**. You may need to change your display name if joining with your own account. This is important to allow us to identify you and admit you to the meeting. See guidance from Microsoft [here.](https://support.microsoft.com/en-us/office/update-your-profile-in-microsoft-teams-free-d263ac52-ff0a-4372-afd8-064587add643#ID0EJF=Android)

## **Recorded Seminar and Video Guidance**

Before responding to the scenarios, please review this short recording to find out more about RGU, the MPharm course and what to expect during your interview.

**\*\*[\\*Please view this short video before responding to the scenarios\\*](https://rgu.cloud.panopto.eu/Panopto/Pages/Viewer.aspx?id=cf09532d-e429-4a1e-8881-b0bd0013b3f0)\*\***

# **DPN Setup and Guidance.**

1. Access the Deliberative Practice Network (DPN) website here: [https://deliberativepractice.com](https://deliberativepractice.com/)

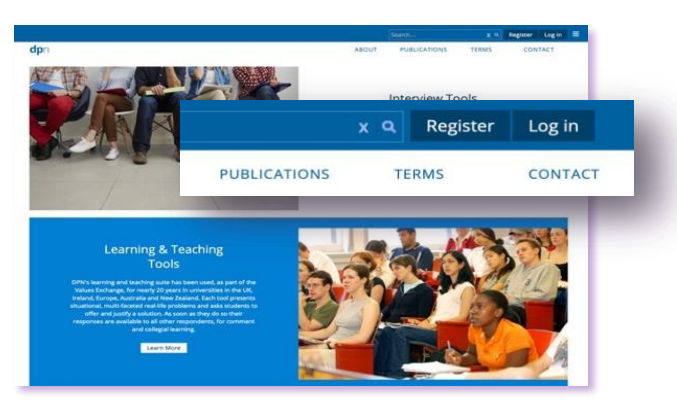

- 2. Click on the Log in button (top right), or use this link:<https://deliberativepractice.com/login>
- 3. On the login page enter your **applicant ID number** followed by @rgu.ac.uk in the email field. Your applicant ID number appears on the letter sent to you by our admissions team. Your ID number is usually a combination of letters and numbers. Example:

651234@rgu.ac.uk

4. Enter the default password **RGUMPharm24 (N.B. do not use the login options on the right side of this page).**

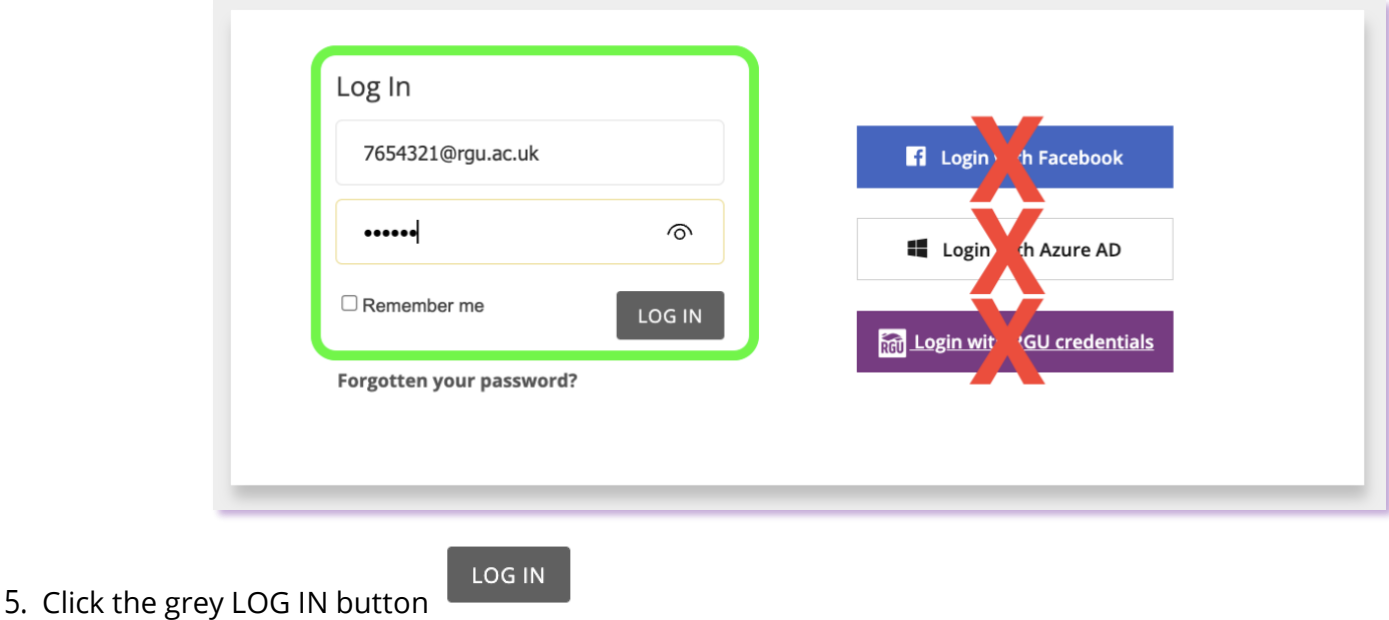

6. You will then be asked to change your password. You **must remember** your new password, as you will require it when logging in to DPN again.

7. You will then be taken to the **home page**:

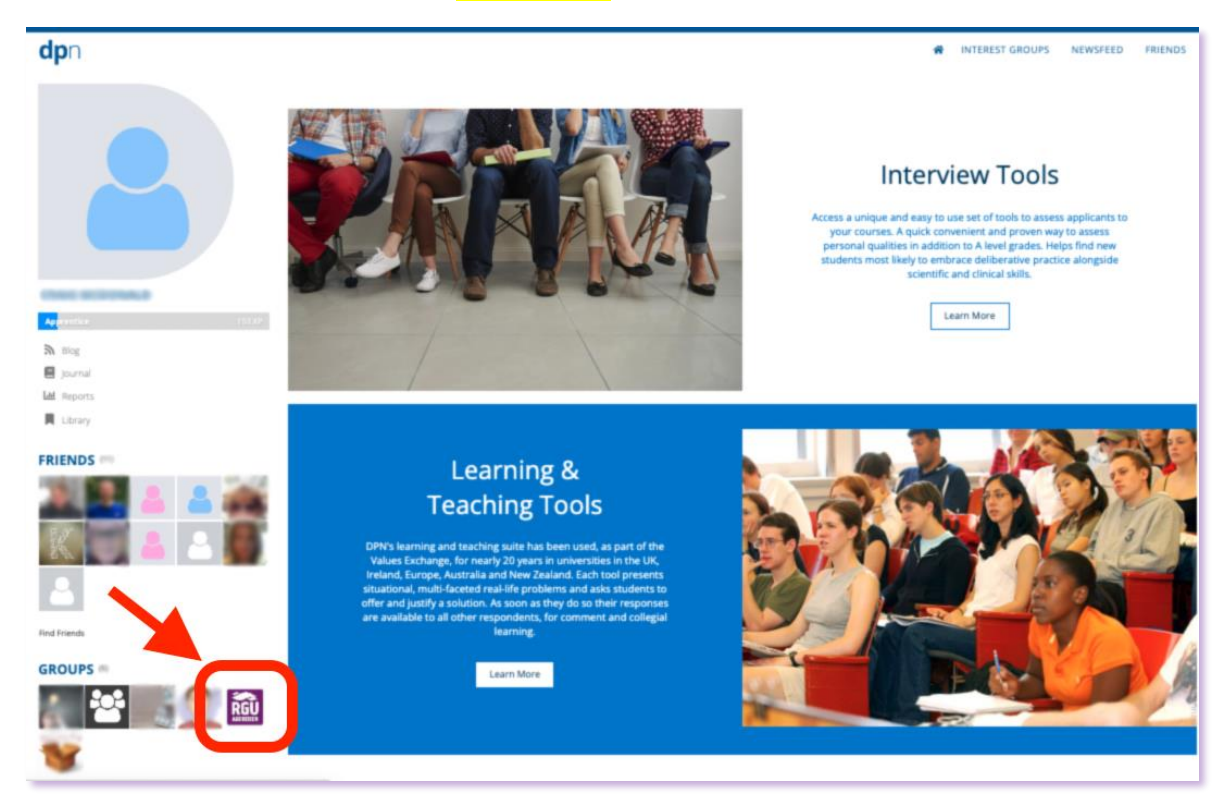

8. Scroll down and locate the **RGU MPharm Selection** group which is highlighted by the RGU logo in the bottom-left corner under the heading "GROUPS." Click the RGU logo to enter the group page. Note that the "PRACTICE" group is highlighted by the green "PRACTICE" banner in the logo.

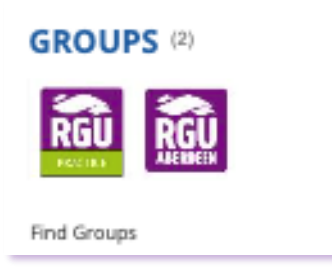

9. The group page will look like the one shown below. If the scenarios (stories / issues) do not appear automatically, click on the "Stories / Issues" tab.

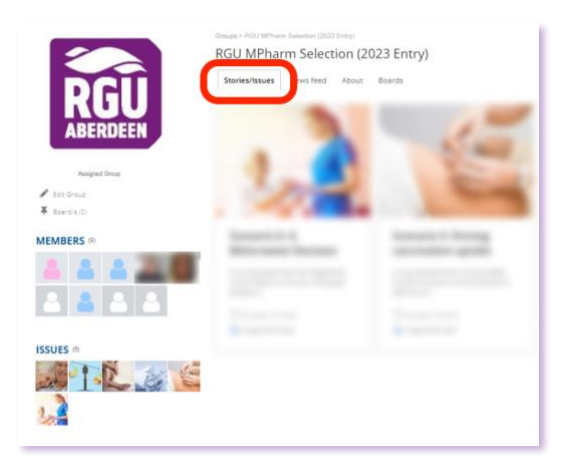

10. Click on one of the scenarios to get started. When you do this for the first time, you will need to complete your profile. It is **very important that you follow the guidance below** so that your anonymity is protected and that your interviewer can find your response:

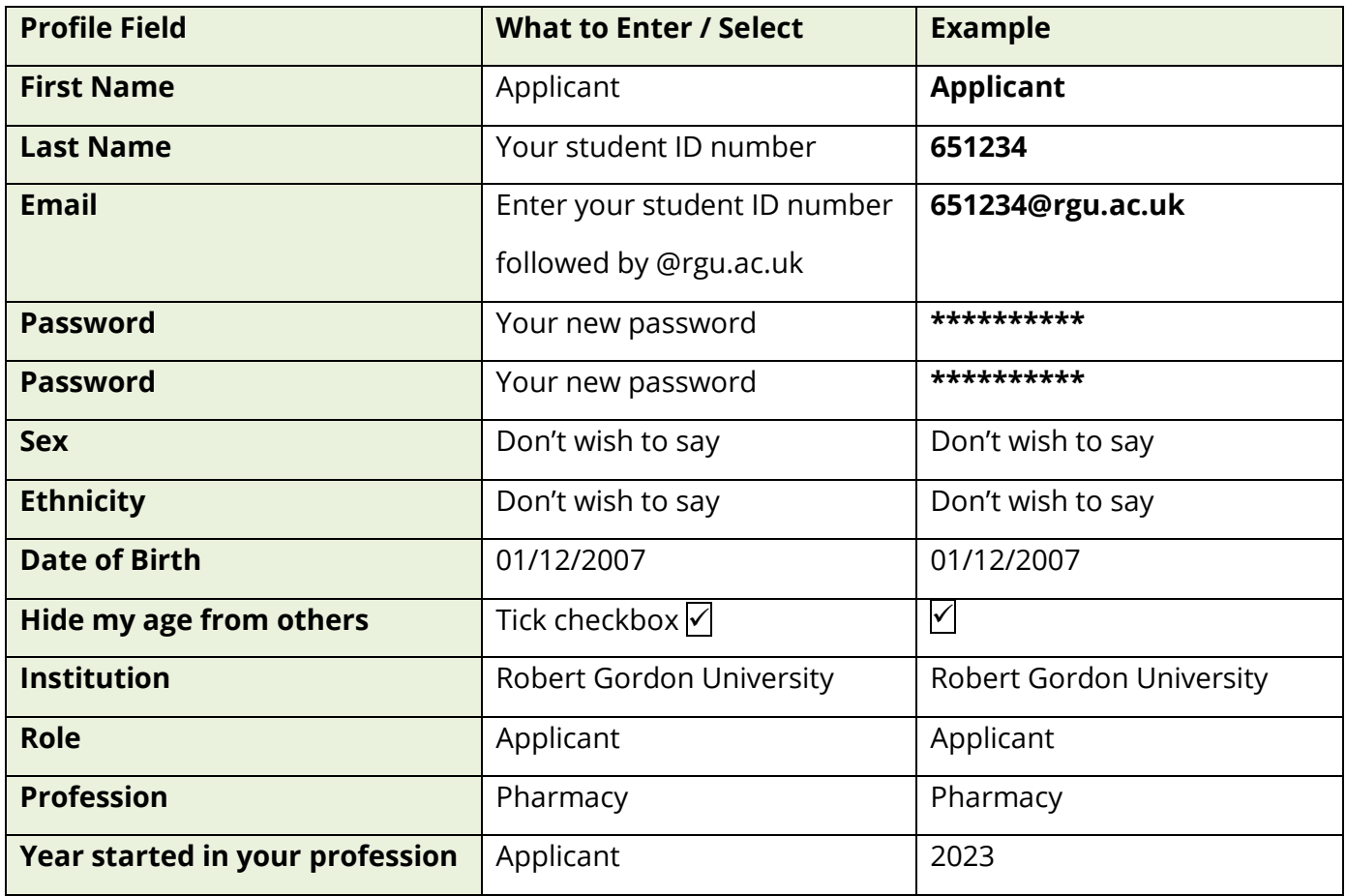

#### Example:

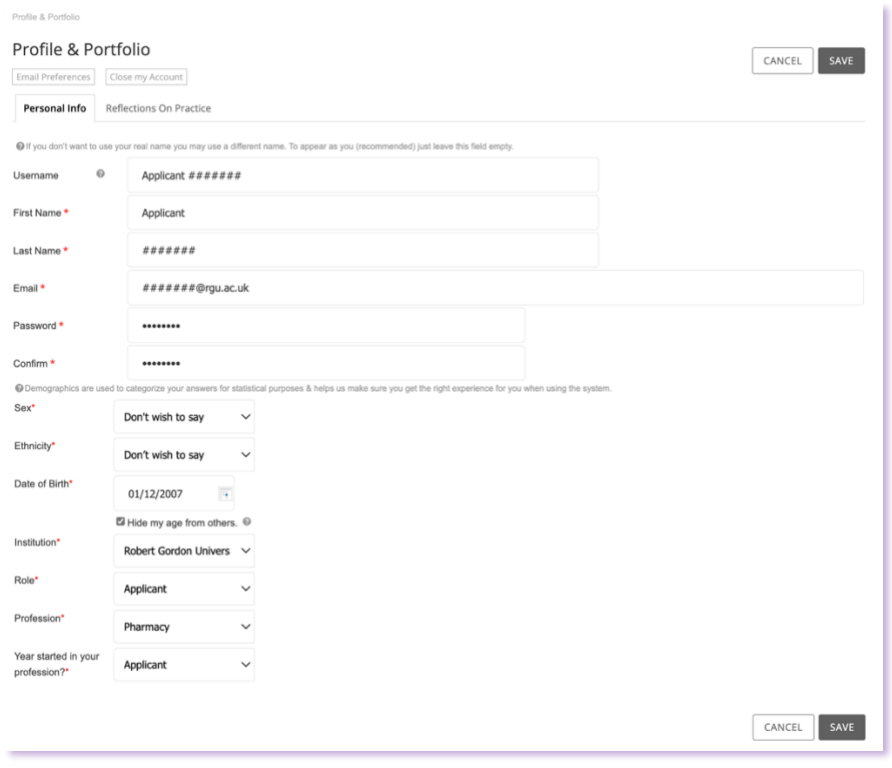

Remember to save your details.

11. You will then see a page with a more detailed description of the scenario you chose, followed by a proposal. After you have read the scenario and the proposal, click on "RESPOND."

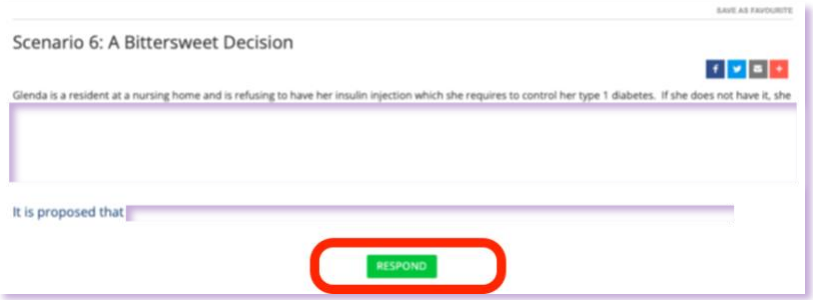

12. For each case, the response options are the same. There are three multiple choice options and two spaces for you to define or explain your choices. After you have completed all the questions, click "SUBMIT."

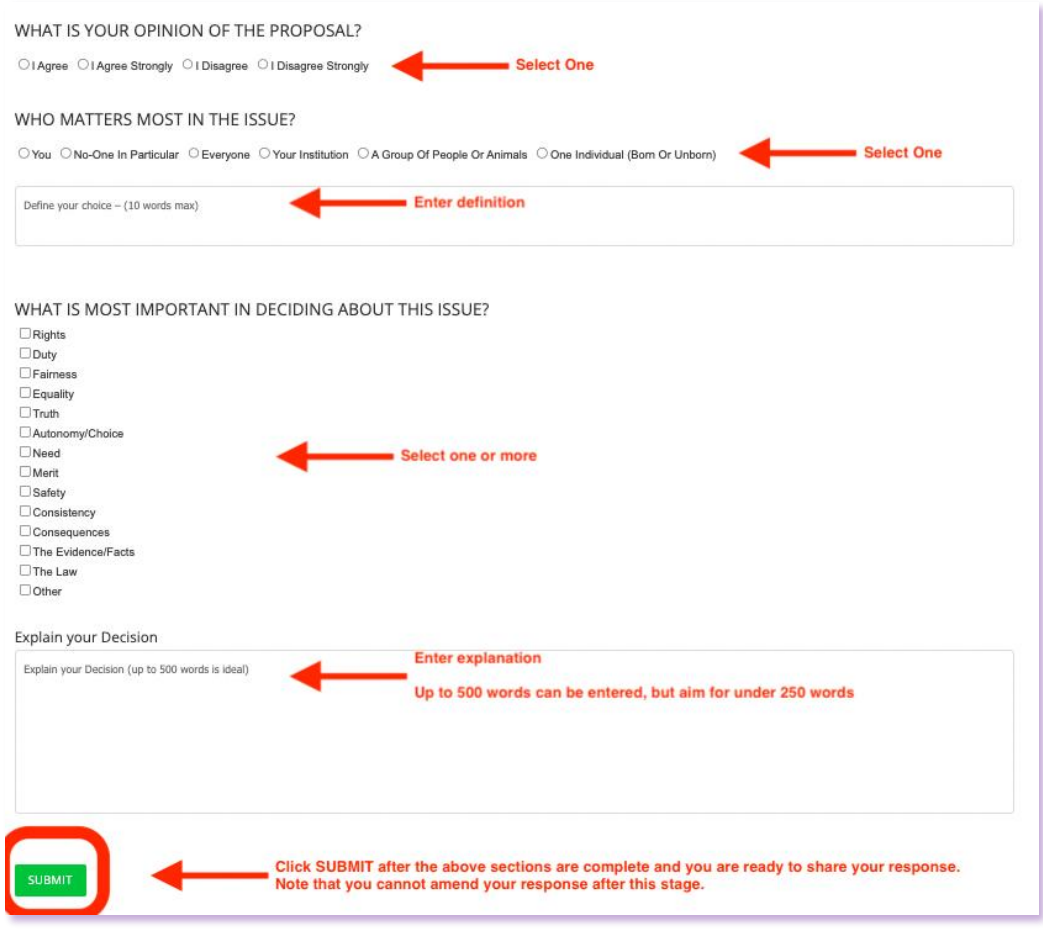

Note that you cannot go back or change your response after you have clicked "SUBMIT." You will see the anonymous responses of other participants. This is normal. Remember there are no right or wrong answers, it is important that you can communicate and explain **your** decision to the interviewer.

13. To return to the group page to find the other scenario, click on the group icon at the top left of the page.

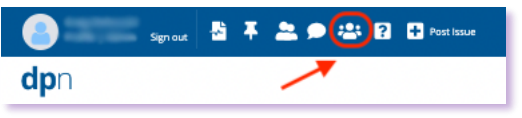

14. Repeat the process for the second scenario.

## **Part 1: Welcome and Event Briefing**

During this part of the selection event, you will be welcomed to the event in the main room by members of staff from the School of Pharmacy and Life Sciences. We will outline what you can expect to happen during the event. We will undertake some final checks to ensure we have received your responses to both scenarios in DPN. Remember that we are looking for responses that demonstrate that you can see more than one side of an argument and that you can justify your position. You do not need to study anything in preparation and there are no "trick questions," we just want you to show us how you think about real life.

#### **Please note:**

- It is a requirement that you submit your responses to the two DPN scenarios in the "**RGU MPharm Selection (2024 Entry)**" group at least one hour prior to your interview.
- Your camera and microphone should be working before the start of the interview.

Your interview will be rescheduled if you have IT problems.

## **Part 2: Interview or Q&A**

For the next part of the event, some applicants will join a breakout room for their interview with a member of staff. Breakout rooms will be managed by the event team and you may need to [accept an invitation to join the room.](https://support.microsoft.com/en-au/office/join-a-breakout-room-in-microsoft-teams-meetings-428e95a6-bd4d-49ba-bbeb-ed62098ee0f9#ID0EBD=Desktop) Other applicants will remain in the main room. After the first round of interviews are complete, the groups will change over. Please remain on the Teams call until your interview has been completed.

#### **Interview**

You will be transferred to a breakout room at your interview start time by the event team. When you are in the interview breakout room, the session will be recorded for quality assurance and safeguarding purposes.

**\*\*\* Please note that RECORDING will start automatically when you enter the breakout room \*\*\***

At the beginning of the interview, the interviewer will introduce themselves to you and welcome you to this part of the event. You will be asked to confirm your identity. Please state your name and applicant ID number to the interviewer. **Be prepared to show your identification (Passport or other relevant document) to the interviewer at the start of the interview.**

During the interview we will discuss your response/s to the scenarios. We will ask questions that allow you to demonstrate that you can see more than one side of an argument and that you can justify your position.

Remember, you do not need to study anything in preparation and there are no "trick questions," we just want you to show us how you think about real life. The interview will last approximately 15 minutes. When the interview has concluded, you should return to the main room. To do this, click "Return." **N.B do not click "Leave" as this will end the meeting for you.** If you accidentally leave the meeting, you can return using the original link. Return

Participants

 $\bullet$  In this meeting (2)

#### **Q&A**

This part of the event will take place in the main room on Teams and will be an opportunity to discuss your questions with a member of staff. This part of the event will not be recorded.

## **Part 3: Conclusion and Drop-in Session**

After you have completed your interview this part of the event is an opportunity to ask questions before the event ends. Attendance at this part of the event is optional.

## **Event Support and Contacts**

Please contact **MPharmSelectionEvents@rgu.ac.uk** if you require support before, during or after the selection event.

## **Admissions Information**

[Student and Applicant Forms | Academic Governance | RGU](https://www.rgu.ac.uk/about/governance/academic-governance/student-and-applicant-forms)

[Enrolment | RGU](https://www.rgu.ac.uk/enrolment)